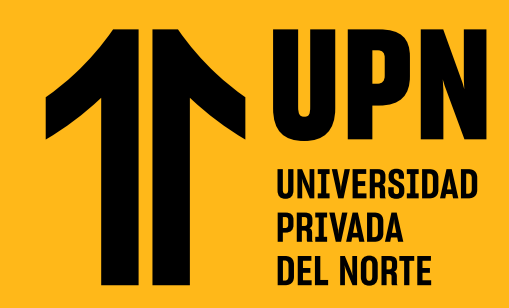

# ENVÍA MENSAJES EN **BLACKBOARD LEARN ULTRA**

**Te presentamos la sección Mensajes.** Esta te permitirá comunicarte con tus compañeros y docentes en cada uno de tus cursos. Los mensajes se podrán enviar mientras que el curso se encuentre activo en el **Aula Virtual.**

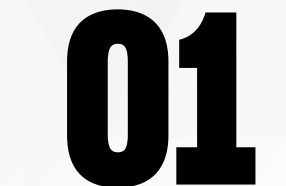

**12** Ubica el curso en donde desees enviar<br>
un mensaje y haz clic en (+). Ubica el curso en donde **desees enviar un mensaje** y haz clic en **(+)**.

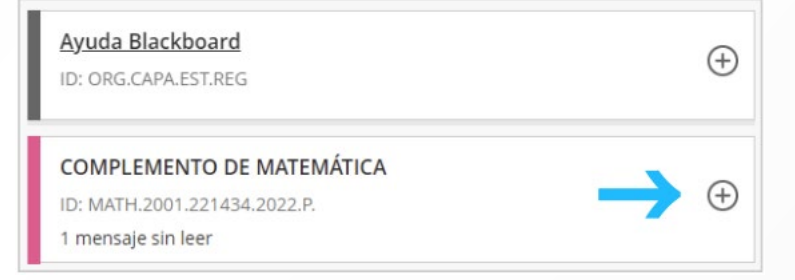

#### **03** En la casilla **Detinatarios** busca y elige al docente y/o compañeros **a quien deseas escribir.**

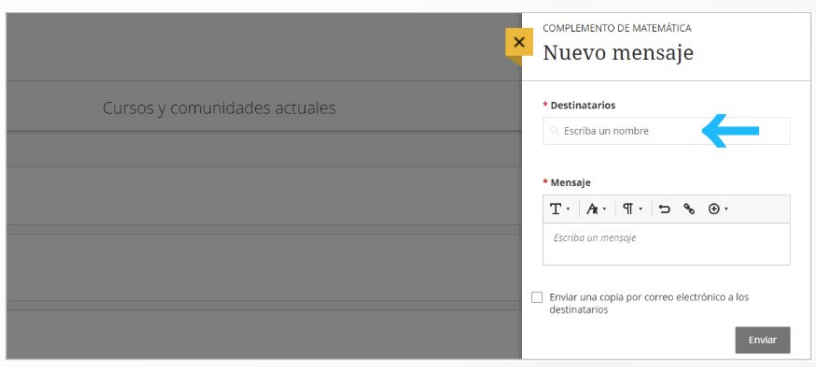

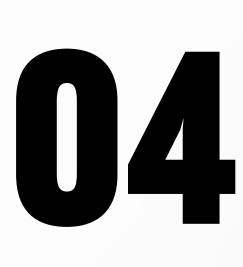

**01** Ingresa al **Aula Virtual** y haz clic en **Mensajes.**

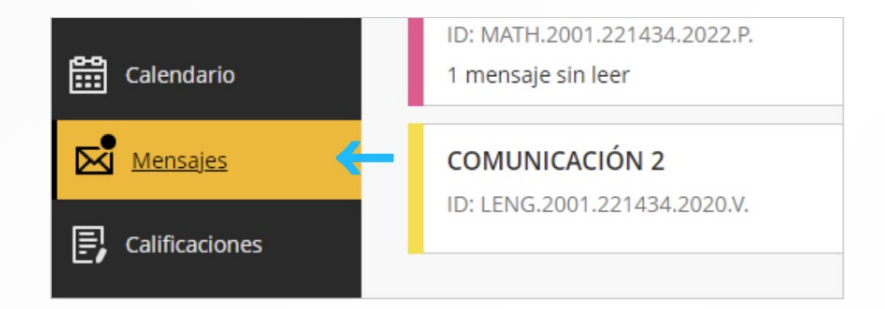

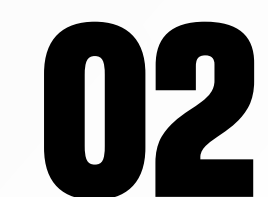

## **Redacta el contenido de tu mensaje.**

Puedes usar las opciones del editor para dar formato al texto, adjuntar archivos, entre otros.

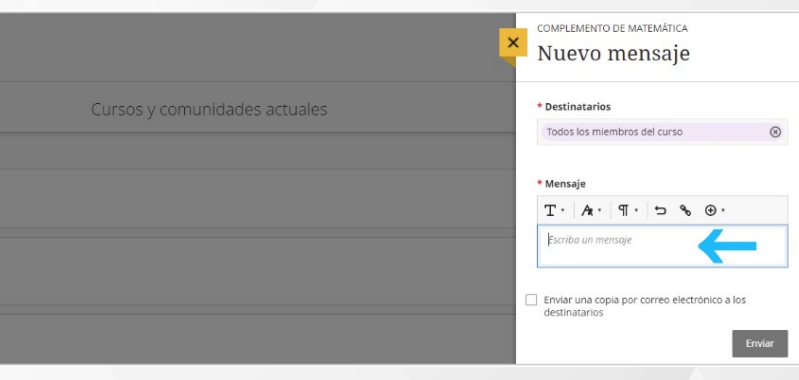

**07** Identifica si tienes **nuevos mensajes** en el **Aula Virtual**.

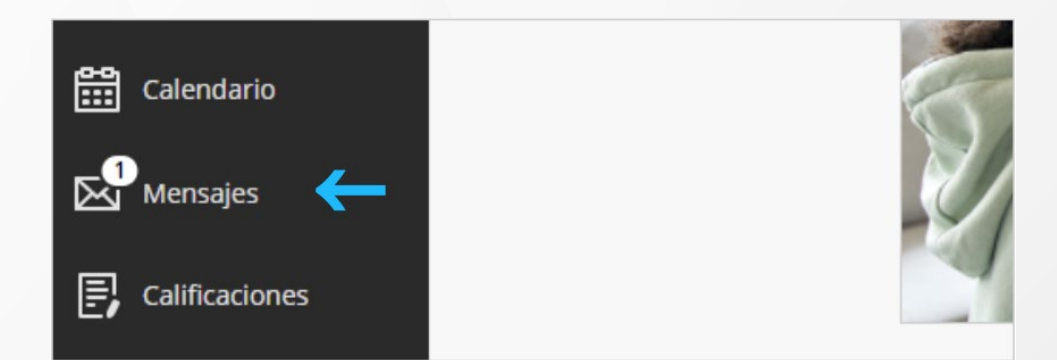

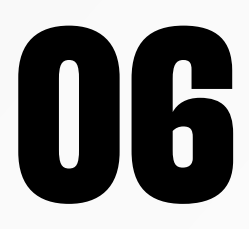

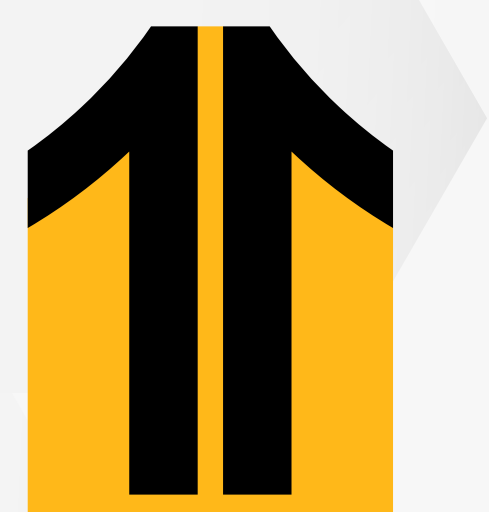

Si deseas, puedes **marcar la casilla** para que el mensaje se envíe adicionalmente al el mensaje se envíe adicionalmente al **correo UPN del docente y/o estudiante**.

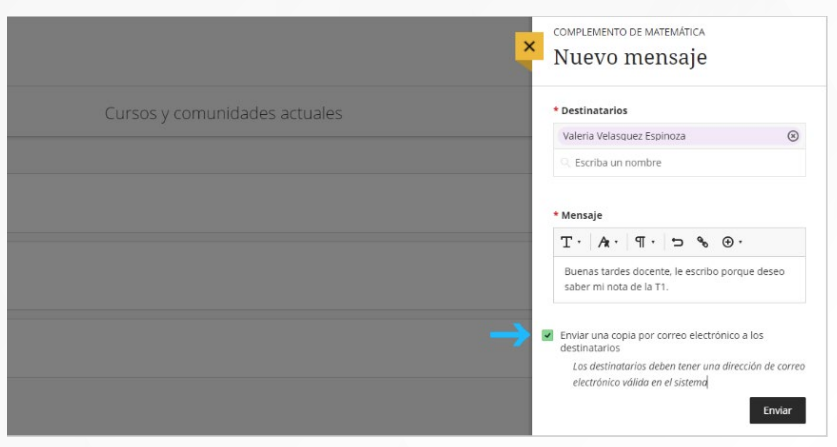

Finalmente, haz clic en **Enviar**. El mensaje se agregará en la sección **Mensajes del curso**.

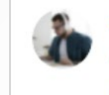

Santiago Hinostroza (Usted) Para: Usted y Valeria Velasquez Espinoza

Buenas tardes docente, le escribo porque deseo saber mi nota de la T1.

## Responde mensajes en **Blackboard Learn Ultra**

**10**

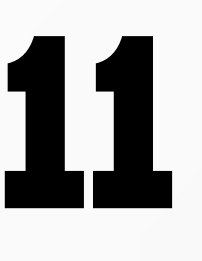

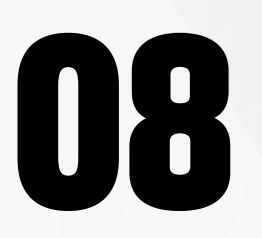

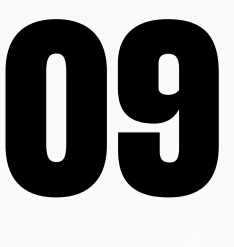

Ingresa a la sección **Mensajes**, ubica el curso en donde se encuentre el mensaje sin leer y **haz clic en el nombre del curso.**

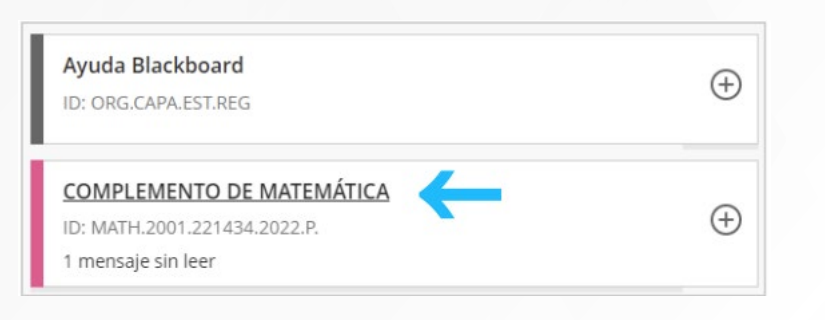

Se abrirá la sección **Mensajes y se resaltará el mensaje sin leer.**

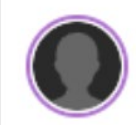

Valeria Velasquez Espinoza Para: Usted y Valeria Velasquez Espinoza

Hola Santiago, no te preocupes. Nos vemos en clase.

**Haz clic en el mensaje** para ingresar a revisar su contenido.

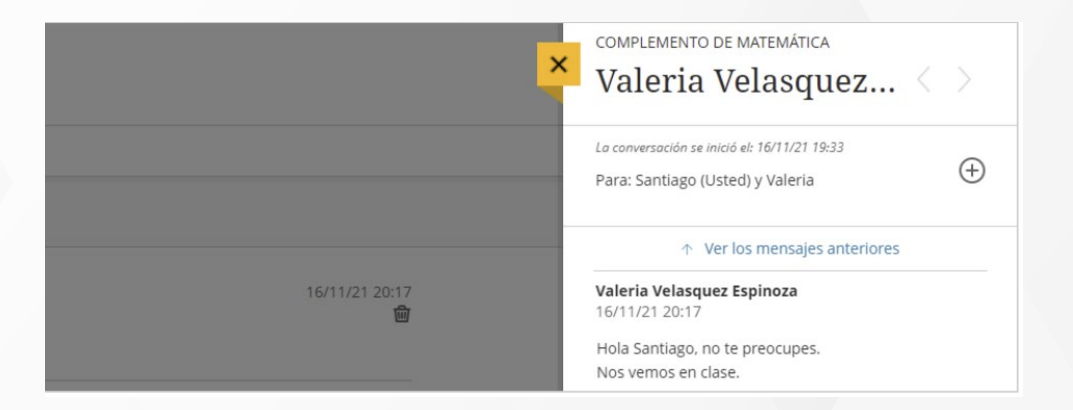

Podrás responder el mensaje desde el **editor de contenido**. Una vez redactada la respuesta, **haz clic en Enviar**.

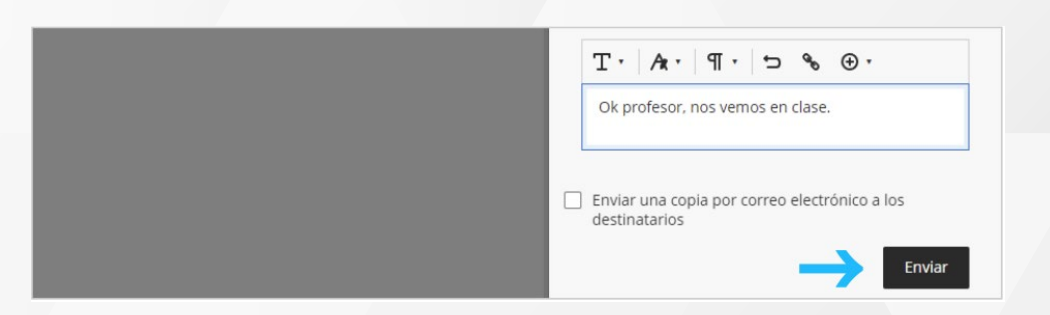

# ¿Tienes alguna **consulta o incidente técnico** en el **Aula Virtual Blackboard?**

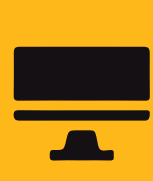

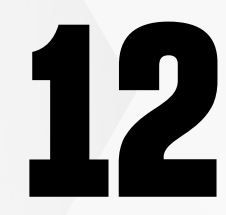

**12** El nuevo mensaje se añadirá a la<br>conversación. conversación.

**Docente UPN** 

Hace 15 horas, a las 9:12

Hola Santiago, Estaremos viendo las notas de la T1 durante la clase. Muchas gracias por escribir.

Santiago Hinostroza Hace unos segundos, a las 0:19

> Revisa nuestra preguntas frecuentes o contacta a un asesor de soporte en Contacto UPN.

Ok, profesor, nos vemos en clase.

## AQUÍ

Revisa todas las guías y tutoriales disponibles en nuestro website.

### AQUÍ

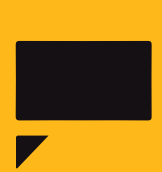